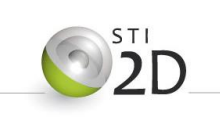

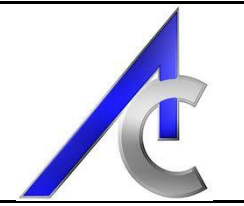

## Volume Conceptuel

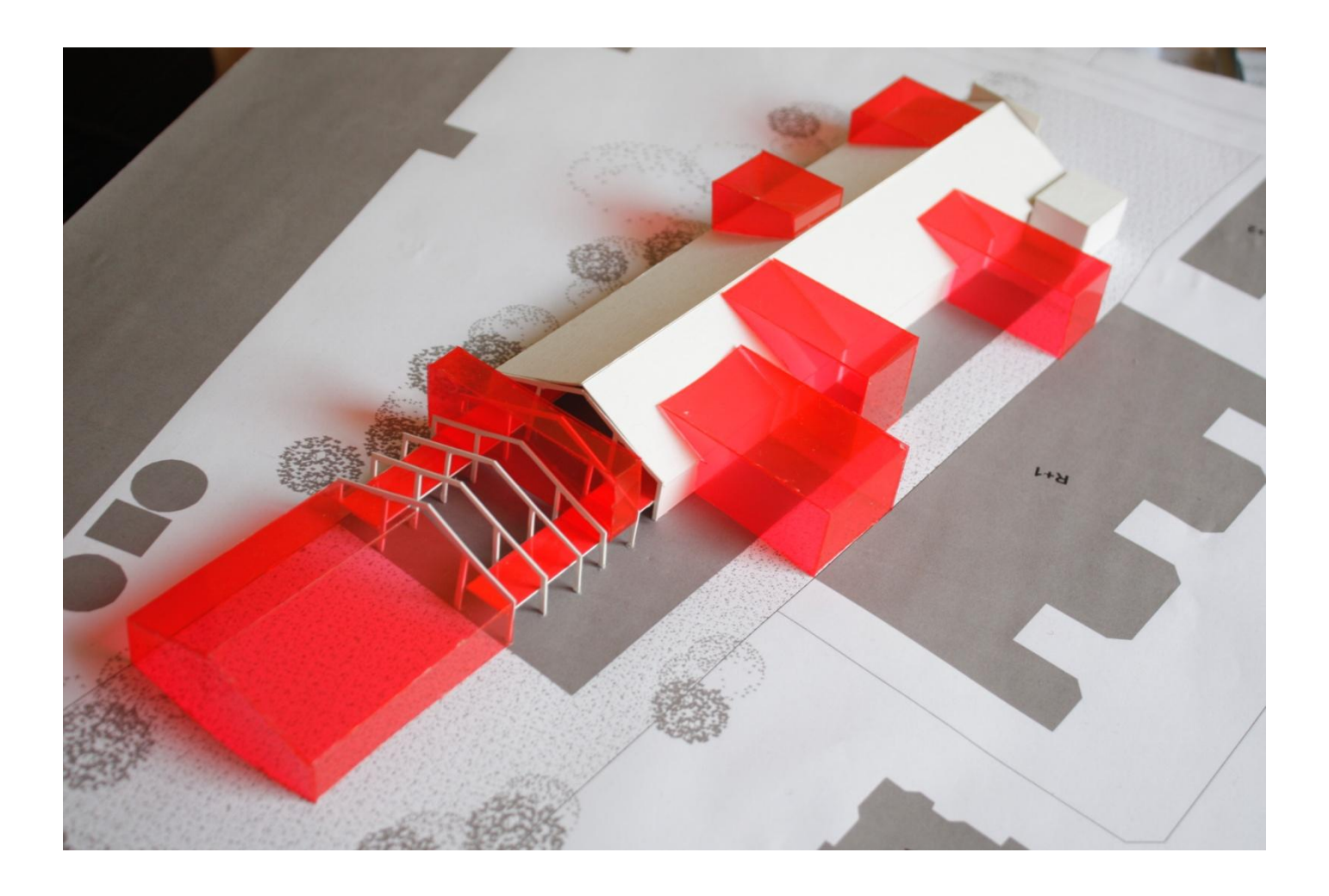

# Eco quartier

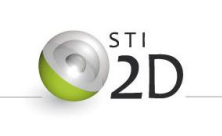

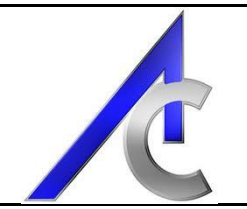

### **Sommaire**

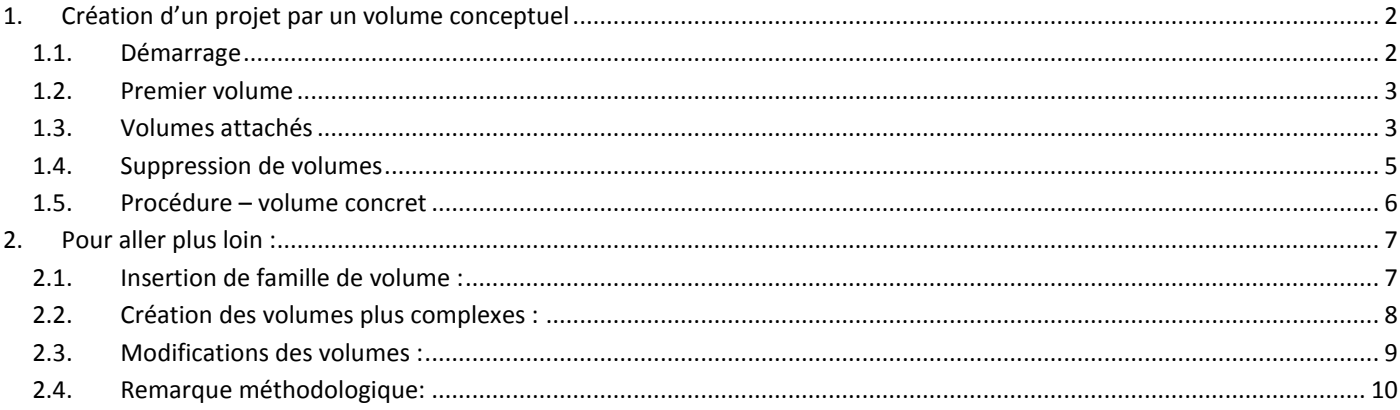

### <span id="page-1-1"></span><span id="page-1-0"></span>1. Création d'un projet par un volume conceptuel

#### 1.1. Démarrage

L'objectif est de concevoir la maison bioclimatique figurant sur les documents ressources.

La procédure présentée passe par la réalisation d'un volume conceptuel.

Cette méthode, une fois acquise permet de travailler un projet architectural par l'entrée de gestion de volumes et de surfaces liés à un concept sans contraintes technique au démarrage.

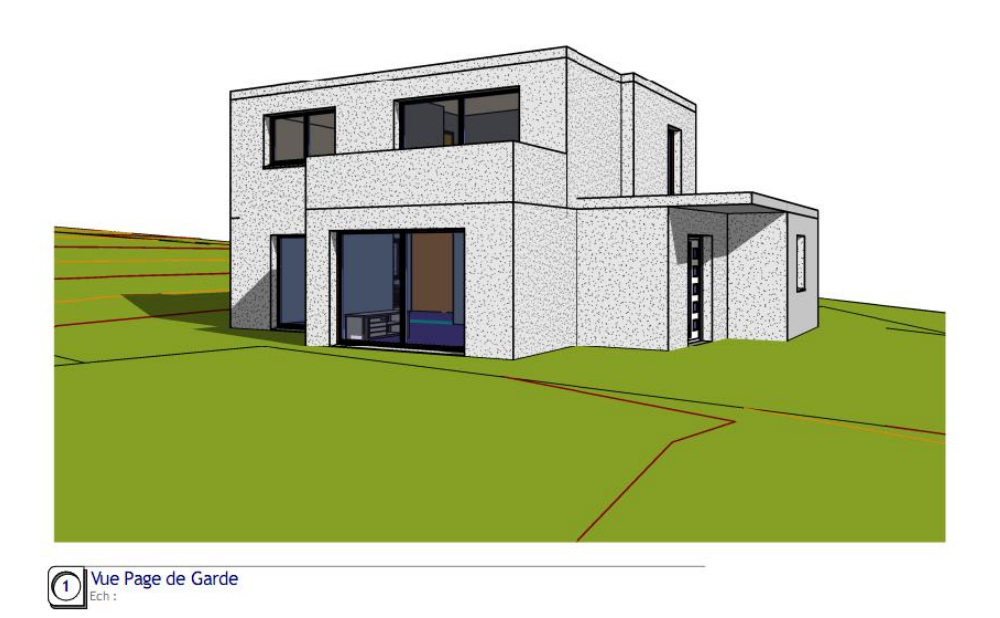

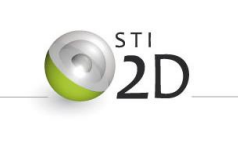

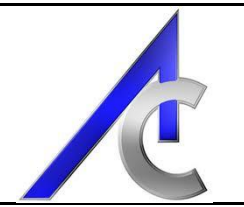

#### <span id="page-2-0"></span>*1.2. Premier volume*

Lancer Revit sur un nouveau projet architectural. Aller dans volume et site. Lancer un volume in situ. Nommer le volume : Maison bioclimatique.

Si revit vous demande de faire apparaitre les volumes conceptuels cliquer sur ok.

Vérifier que vous êtes bien sur le niveau 0. Créer un rectangle correspondant à l'habitation principale (dimensions de 12.20 par 7.10 – cotes à nu extérieur de la maison.

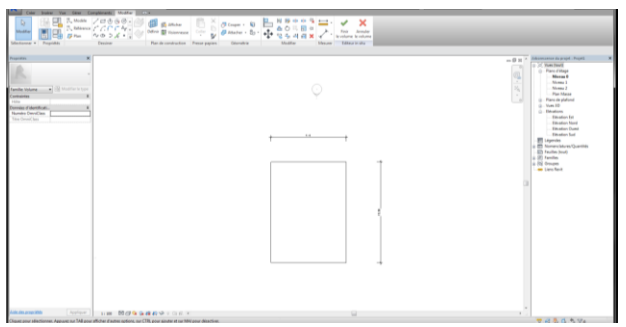

Sélectionner **la surface** (si ce sont les traits qui sont sélectionnés, vous n'aurez pas de volume mais que des surfaces verticales) et cliquer sur : **Créer une forme puis Solide**.

Cliquer sur finir le volume et passer en vue 3D pour visualiser le volume créé.

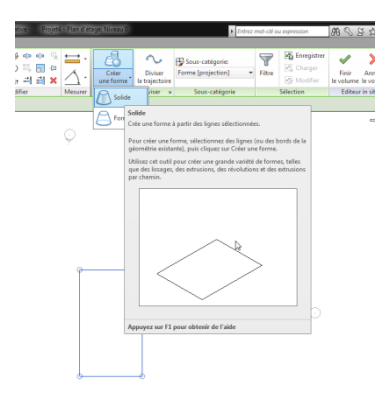

Niveau

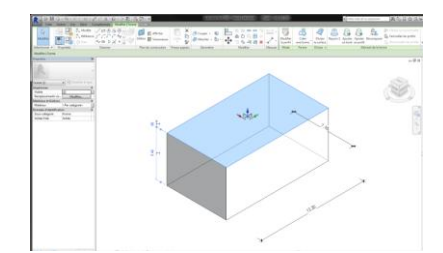

Afin de créer une hauteur liée au niveau 1, se placer sur une vue en élévation (celle qui permet de bien visualiser l'objet), utiliser la commande aligner et sélectionner le niveau souhaité puis la face à aligner. Finir en fermant le verrou (la hauteur du volume sera liée au positionnement du niveau 1).

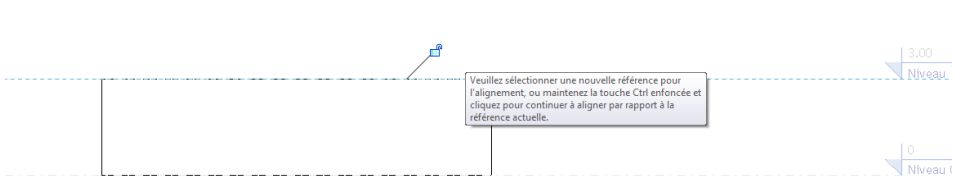

Vous pouvez finir ce premier volume.

#### <span id="page-2-1"></span>*1.3. Volumes attachés*

Nous allons lui adjoindre l'avancée placée au sud dans le salon.

Pour ce faire, lancer de nouveau la commande de création de volume et nommer le : « Avancée sud ». Se placer sur le niveau 0, et créer de nouveau un rectangle dont les dimensions sont : 4.55 m par 2 m et fermer

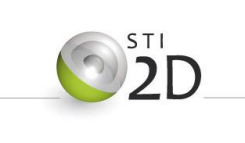

## PROJET FINAL - Séquence 1

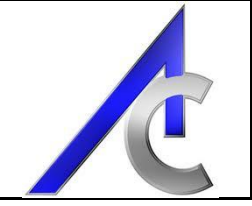

le cadenas afin qu'il reste bien lié au premier volume. Créer des cotations supplémentaires au besoin afin de caler et dimensionner correctement votre volume.

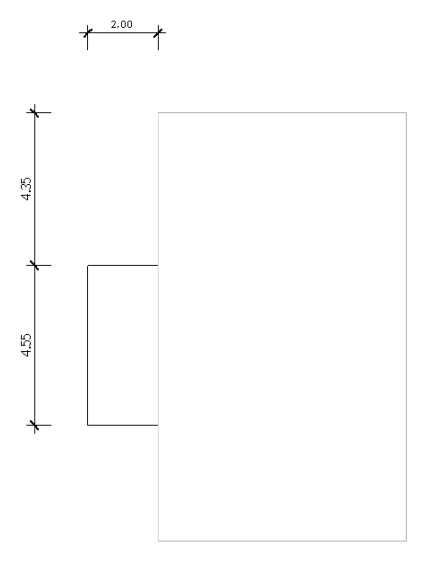

Comme précédemment, sélectionner cette nouvelle surface et créer un volume solide. Vous lui donnerez une hauteur de 3.60 m (correspondant à la hauteur des garde-corps du balcon).

Terminer en fusionnant les deux volumes : Sélectionner les volumes et cliquer sur Attacher. Procéder de manière identique pour le garage (hauteur du volume : 2.80 m – acrotères compris)

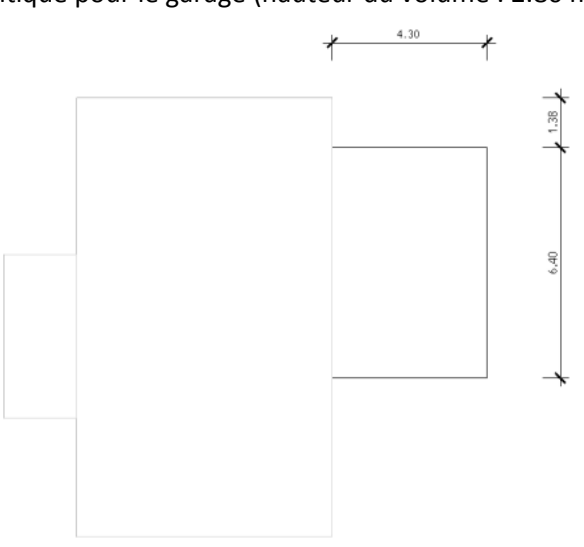

Résultats attendus :

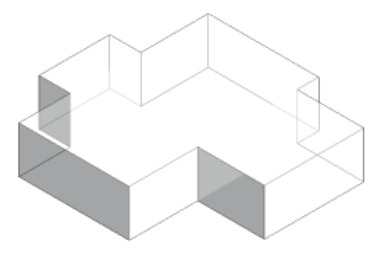

(Suivant les versions les niveaux peuvent être décalés ; ne pas en tenir compte, un calage sera réalisé plus tard).

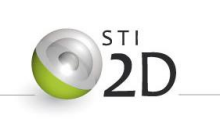

#### <span id="page-4-0"></span>*1.4. Suppression de volumes*

Nous allons maintenant enlever de la matière. Nous procéderons au départ, de manière identique pour la façade de l'entrée.

Placer vous sur le niveau 0 et créer le volume suivant nommé : entrée.

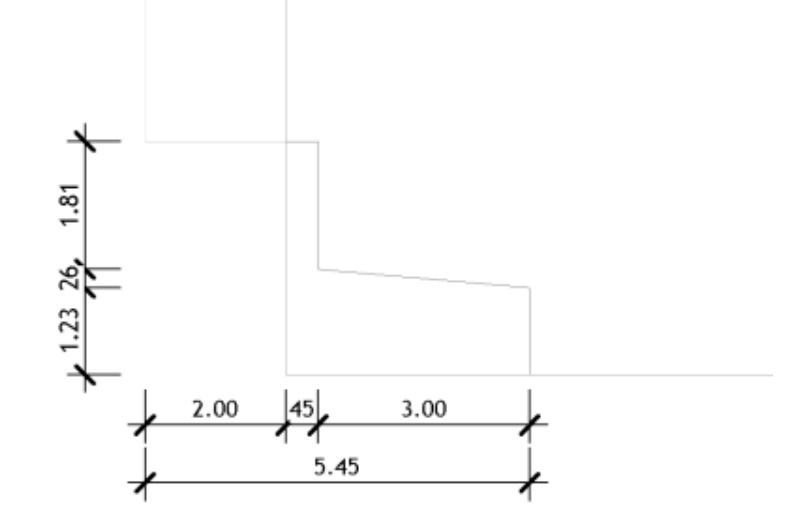

Vérifier que la surface **est bien fermée** puis créer un volume solide d'une hauteur liée au niveau 1 (comme le volume principal).

Enfin, couper la géométrie à celle déjà présente : sélectionner le volume de départ, cliquer sur la commande couper la géométrie et sélectionner le grand volume puis le second.

La découpe est réalisée mais le volume de coupure est toujours présent et gêne la lecture. Vous pouvez masquer l'élément une fois la coupure réalisée (clic droit puis masquer l'élément). Le volume de la maison se trouve ainsi tronquée : (ne pas le supprimer).

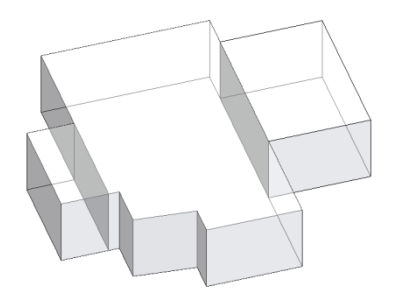

*Remarque :* D'autres méthodes de création auraient pu être utilisées. Garder en tête que vous pouvez ultérieurement modifier les volumes créés sur la base de leur identité et forme de départ. Il peut donc être intéressant de bien se poser la question des volumes (positifs ou négatifs) dont vous allez avoir besoin. Le premier étage sera réalisé de la même manière. Se placer au niveau 1 et créer l'esquisse suivante d'une hauteur de 3.0 m :

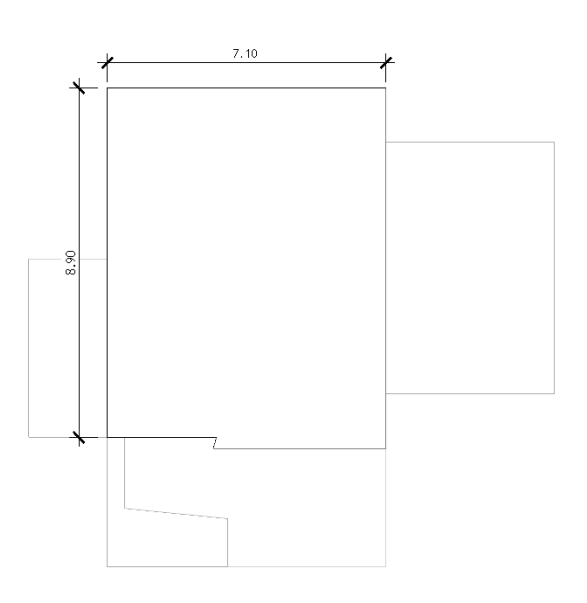

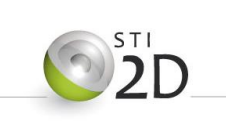

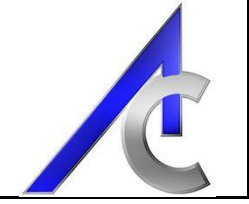

Commencer par un premier rectangle allant du coin supérieur gauche de la maison, au coin inférieur droit correspondant à l'alignement avec l'ajout du salon :

Puis, modifier comme suit :

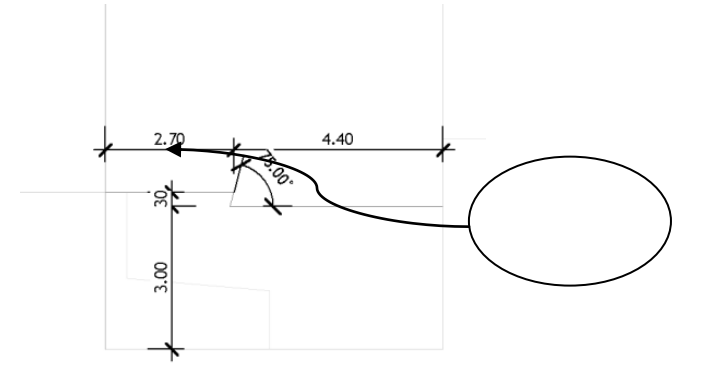

Résultats attendu :

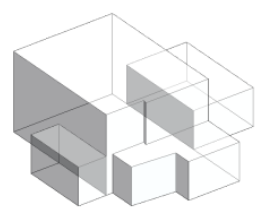

#### **Penser à attacher les volumes**

Ensuite nous allons ajuster les niveaux : Niveau 1 à 2.6 m Et Niveau 2 à 5.4 m

#### <span id="page-5-0"></span>*1.5. Procédure – volume concret*

A partir de maintenant nous allons créer des éléments de construction : murs et dalles. Ils seront standards dans un premier temps, mais leurs compositions pourront être crées et validées plus tard.

Dans un premier temps sélectionner les volumes et cliquer « sur sol de volume » et sélectionner l'ensemble des trois niveaux :

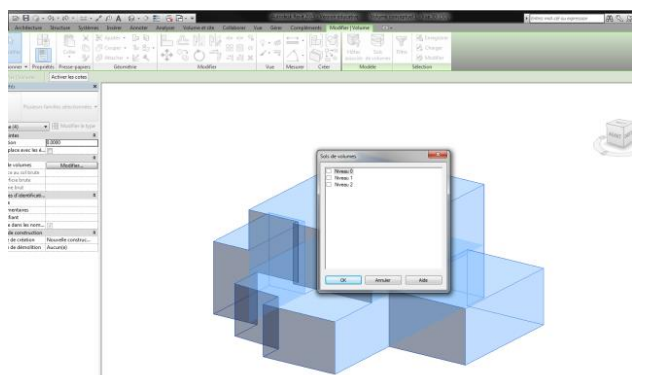

Vous pourrez être susceptible de refaire les opérations pour l'ensemble des volumes.

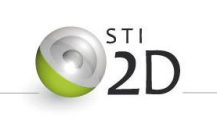

## PROJET FINAL - Séquence 1

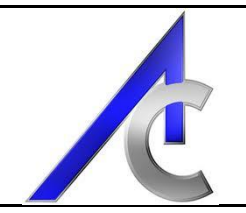

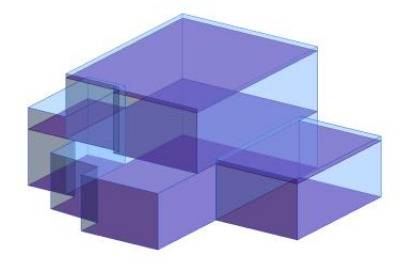

Il est maintenant possible de rajouter des dalles et des toits. Dans le cas présent, la toiture terrasse sera choisie comme une dalle normale (dans un premier temps).

Aller dans volume et site, Choisir l'onglet sol et garder le type choisi. Il sera toujours possible de le changer ultérieurement.

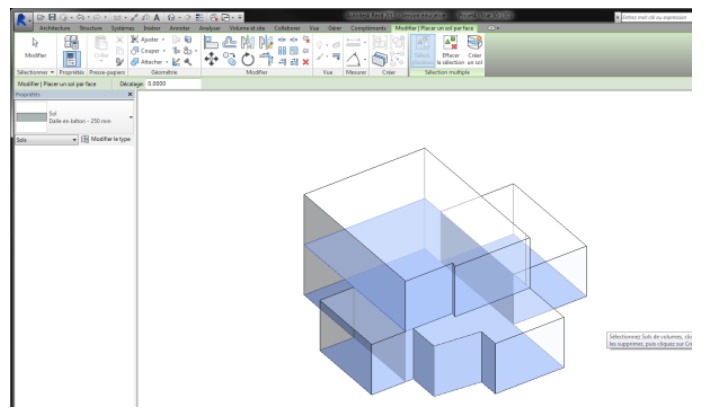

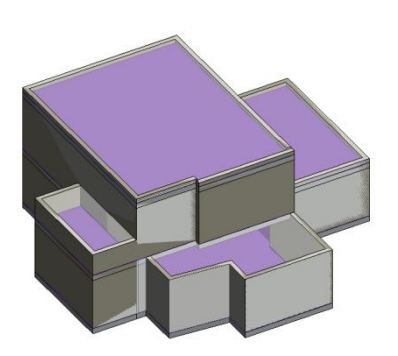

Sélectionner les sols et cliquer sur « Créer un sol » en haut à droite. Les dalles doivent apparaître.

Terminer la maison en plaçant les murs de la même manière. Résultats attendus :

Il est possible que la dalle sur entrée et le mur intérieur du balcon pose des difficultés mais ils seront réajustés individuellement plus tard. Lorsque le travail sur les volumes conceptuels est terminé, il est possible de les désactiver. Cliquer dans « volume et site » sur l'onglet « Afficher en volume » et enfin sur « Paramètres de la vue ».

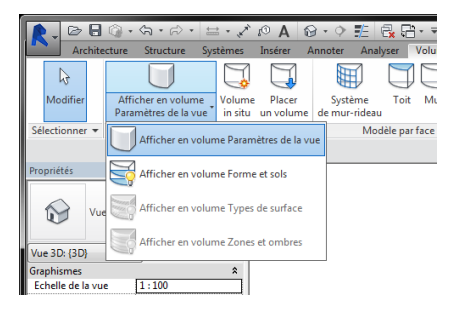

*Remarque :* les volumes conceptuels peuvent également être importés de projet de type Sketchup. Un autre document vous expliquera la procédure.

### <span id="page-6-0"></span>**2. Pour aller plus loin :**

#### <span id="page-6-1"></span>*2.1. Insertion de famille de volume :*

Par défaut, Revit vous propose un certain nombre de volumes préconstruits et paramétrables par leurs propriétés. Pour les mettre en place, dans volume et site, cliquer sur "placer un volume" et charger la famille dans le répertoire "volume".

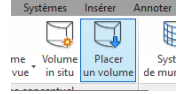

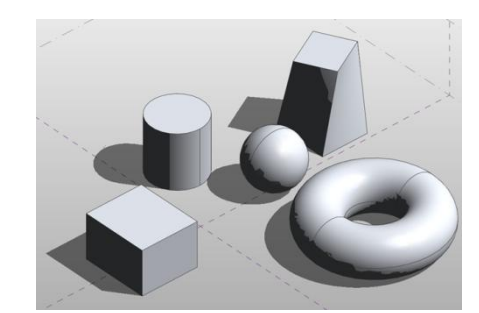

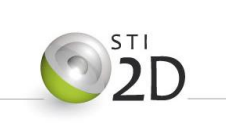

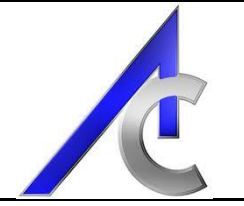

Ici, une pyramide tronquée :

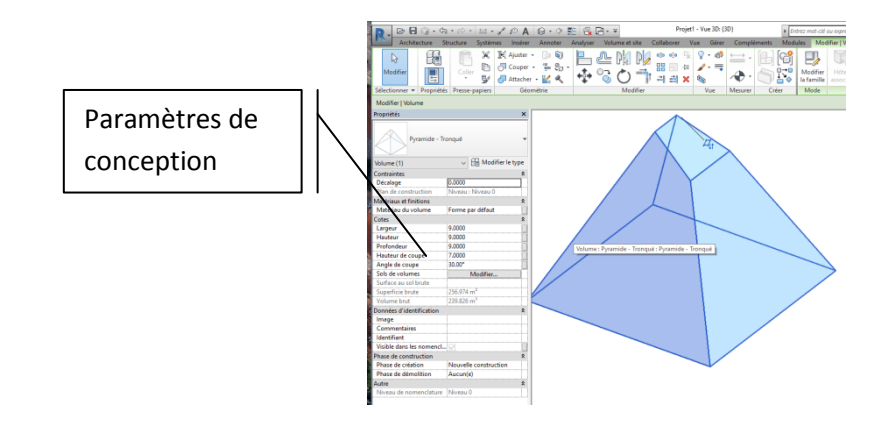

#### <span id="page-7-0"></span>*2.2. Création des volumes plus complexes :*

Dans certains cas vous pouvez être amené à concevoir des volumes aux formes plus complexes. Pour ce faire, vous allez choisir de créer un nouveau volume par le menu de démarrage de Revit :

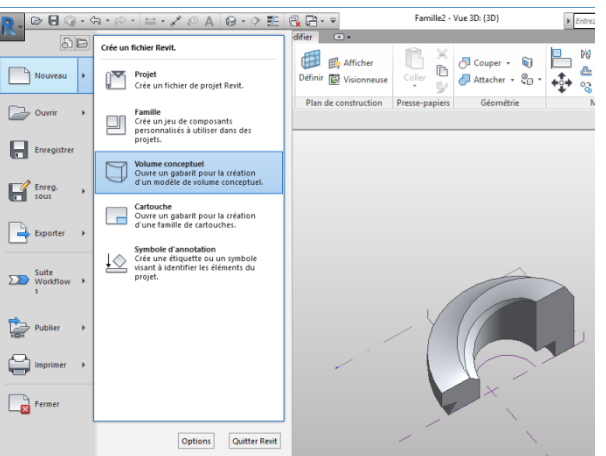

#### Choisir un nouveau volume métrique :

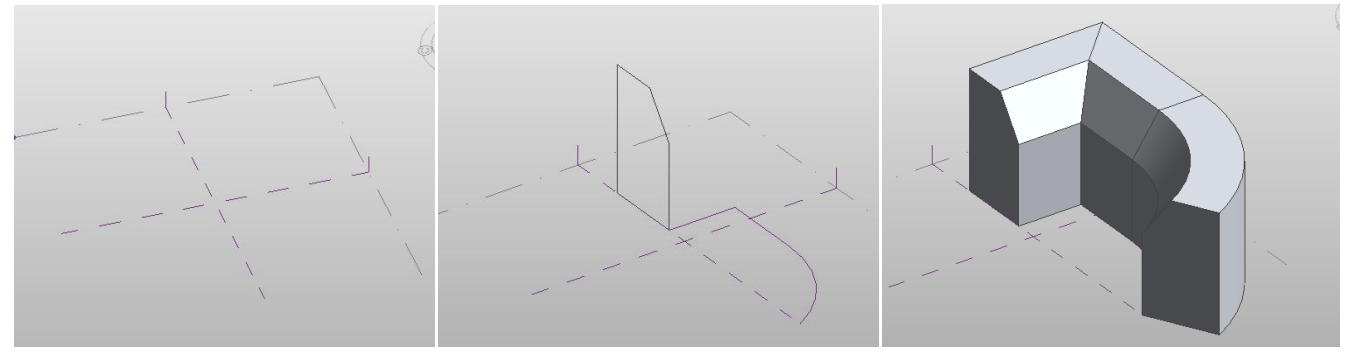

Lorsque vous choisissez cette option, de nouvelles options s'offrent à vous. Vous aurez la possibilité de construire vos formes en extrusion par chemin tout en définissant les surfaces de départ et d'arrivée ainsi que le chemin.

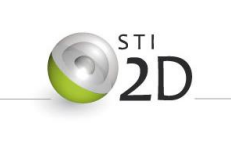

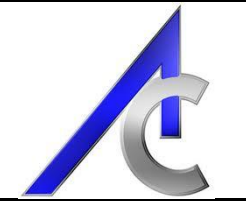

Vous avez également la possibilité de travailler par niveaux :

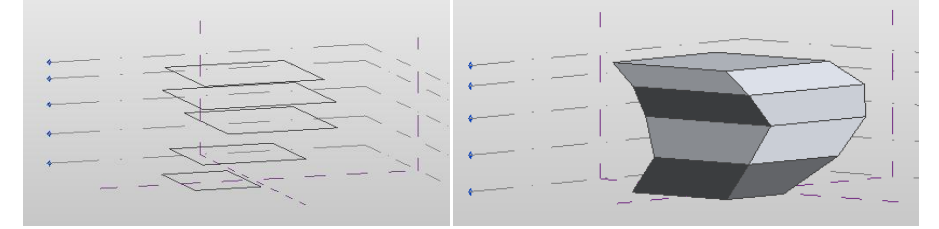

Les révolutions sont toutes aussi faisables avec un axe et une surface :

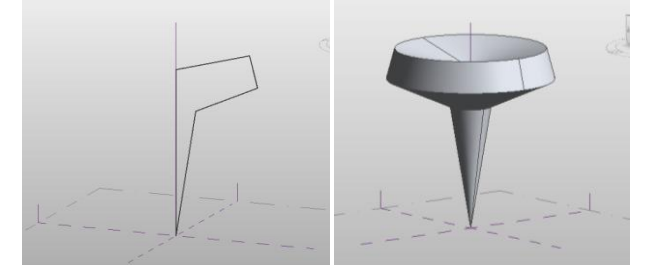

*Remarque 1 :* Les raccordements peuvent être réalisés par faces, avec ou non un chemin.

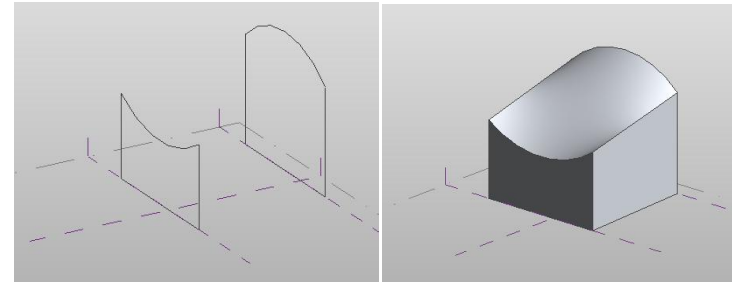

*Remarque 2 :* Tous ces volumes, une fois créés et sauvegardés, peuvent être insérés dans votre projet et peuvent toujours être modifiés soit par leur famille soit par les outils de Revit présents dans l'onglet "Volume et site" (Voir ci-dessous).

#### <span id="page-8-0"></span>*2.3. Modifications des volumes :*

Lorsque le volume est inséré ou créé dans Revit, vous avez la possibilité de le modifier par ses faces, ses lignes de rupture ou par ses points (sommets) :

Ici, pour un simple cube en cliquant sur "Modifier in situ" :

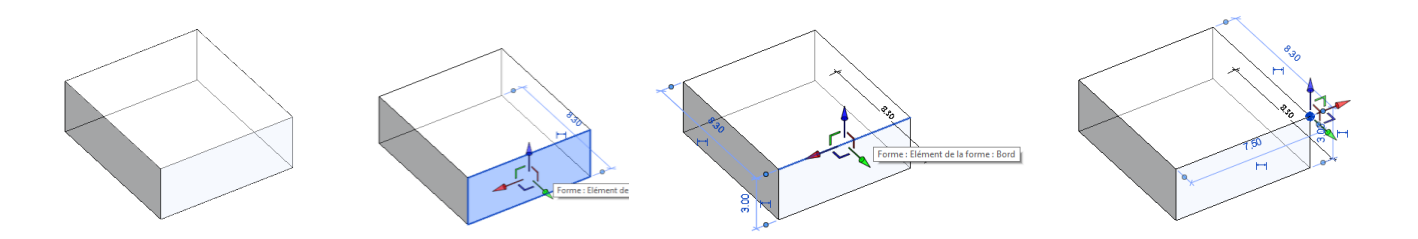

*Remarque :* Les volumes de base fournis par Revit ne sont modifiables que par leurs paramètres ou en entrant dans leur famille.

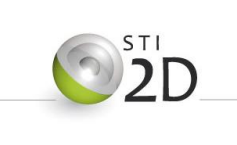

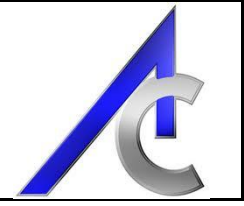

Par la même occasion, vous avez la possibilité de modifier ses profils (haut et bas - dans le cas présent):

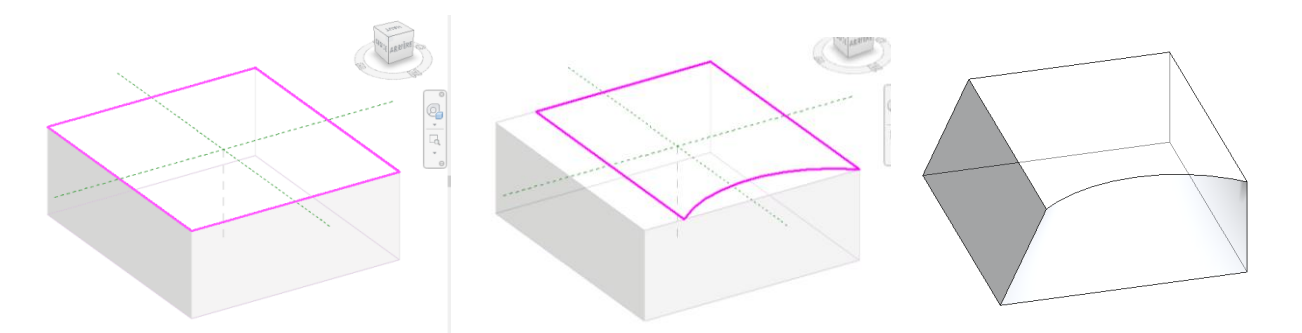

Vous pouvez ajouter des bords (verticaux) :

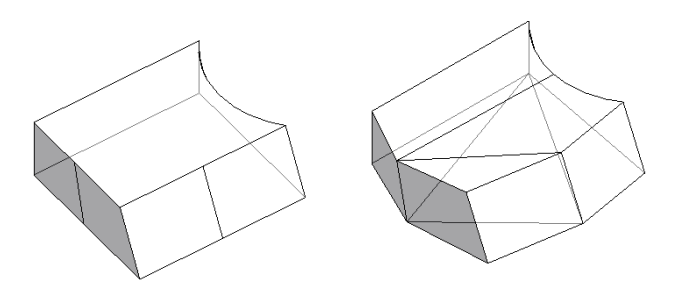

Ou encore des plans de coupe :

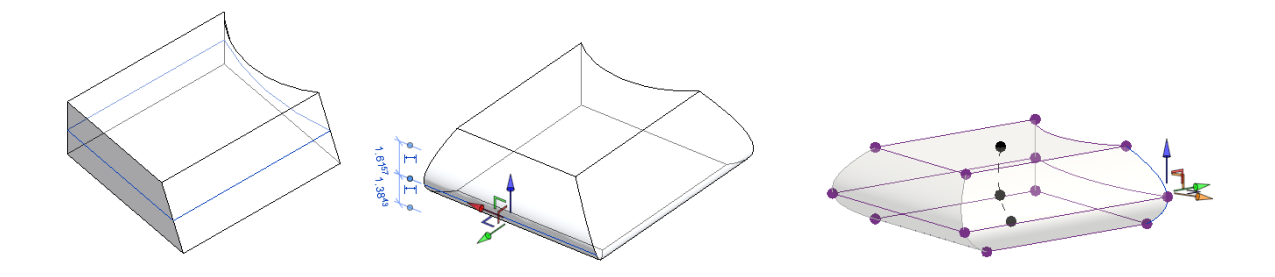

D'autres opérations sont encore possibles, mais vous avez ici suffisamment de méthodes pour pouvoir créer et modifier vos volumes conceptuels pour votre projet individuel de maison bioclimatique.

Charge à vous de découvrir par l'expérience, les autres icônes et leurs actions.

#### <span id="page-9-0"></span>*2.4. Remarque méthodologique:*

Les volumes que vous allez créer doivent être cohérents quant à leurs dimensions mais seront aussi dépendants des niveaux du projet. Ils peuvent être associés et attachés entre eux mais il est aussi important qu'ils soient liés aux étages.

Donc, pensez bien à verrouiller vos esquisses avec des contraintes spécifiques (hauteur d'étage par exemple).